# **Guida on-line all'adempimento**

Questa guida vuole essere un supporto per le pubbliche amministrazioni, nella compilazione e nella successiva pubblicazione dei dati riguardanti i dirigenti sui siti istituzionali così come richiesto dall'art.21 comma 1 della legge n.69 del 18 giugno 2009.

A tal fine il presente documento si compone di tre distinte sezioni:

- Guida agli aspetti organizzativi della procedura rivolta ai responsabili dell'adempimento nelle amministrazioni coinvolte;
- Guida alla compilazione on-line del curriculum rivolta ai dirigenti delle singole amministrazioni;
- Guida alla predisposizione degli aspetti tecnologici per la pubblicazione sui siti istituzionali rivolta a chi si occupa della gestione informatica.

# **1. Guida agli aspetti organizzativi della procedura**

Ogni pubblica amministrazione dovrebbe assegnare tale adempimento a un responsabile.

Tale figura è il punto di riferimento per la raccolta dei curricula compilati online dai dirigenti. Si occupa altresì di fare in modo che i dati siano pubblicati, secondo le regole individuate dal Dipartimento della Funzione Pubblica, su una sezione del sito web istituzionale dell'amministrazione.

 Ogni dirigente compila on-line, secondo le modalità di cui al successivo punto 2, il suo curriculum corredato dei dati relativi alla sua retribuzione. Il Dirigente salva il file, generato (in formato pdf)dalla procedura, nel suo computer in modo da poterlo consegnare al responsabile che si occupa della raccolta e pubblicazione sul sito istituzionale.

Il responsabile dell'adempimento, coadiuvato dal responsabile tecnico del sito web, esegue tutte le attività necessarie alla pubblicazione sul sito dell'amministrazione, dei dati raccolti, secondo le regole tecniche di cui al punto 3 della presente guida.

# **2. Guida alla compilazione on-line del curriculum**

Effettuato l'accesso al portale, utilizzando un qualsiasi browser, il Dirigente si troverà nella HomePage del sistema (Figura 1), dalla quale potrà iniziare la compilazione di un nuovo CV.

## **Prima compilazione**

1) Il dirigente può cliccare sulla scritta "Accedi al modulo on-line" *(1)*, e si ritroverà nella schermata di figura 2.

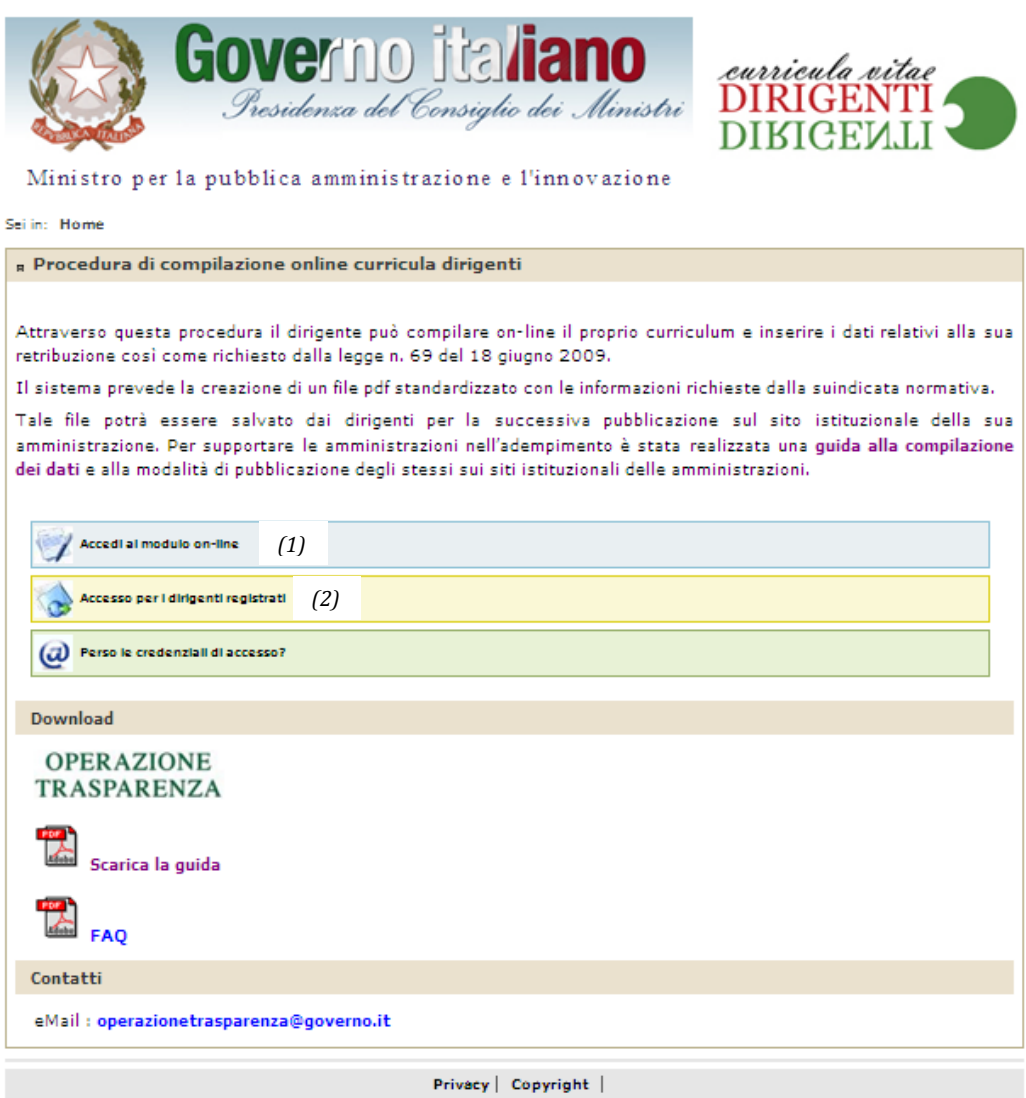

*Figura 1 - Homepage*

2)Il sistema fornisce una User ID in automatico. Sarà compito del Dirigente scegliere una password , da utilizzare contestualmente all'User ID per effettuare accessi futuri, (dalla Homepage cliccando sulla voce "*Accesso per i dirigenti registrati" (2)*) che gli consentiranno di apportare modifiche ai dati inseriti.

Per procedere nella compilazione occorre cliccare sul tasto "*Vai avanti" (3)*, che porterà l'utente nella schermata di figura 3. Se l'utente cliccherà sul tasto "*Annulla registrazione" (4)* il sistema interromperà la procedura senza salvare alcun dato.

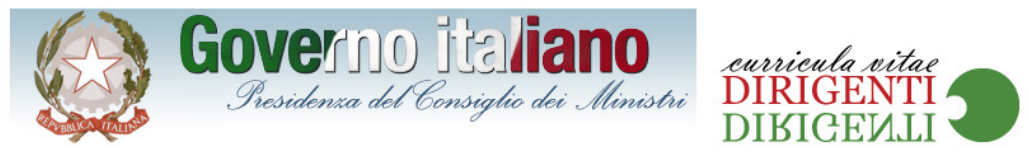

Ministro per la pubblica amministrazione e l'innovazione

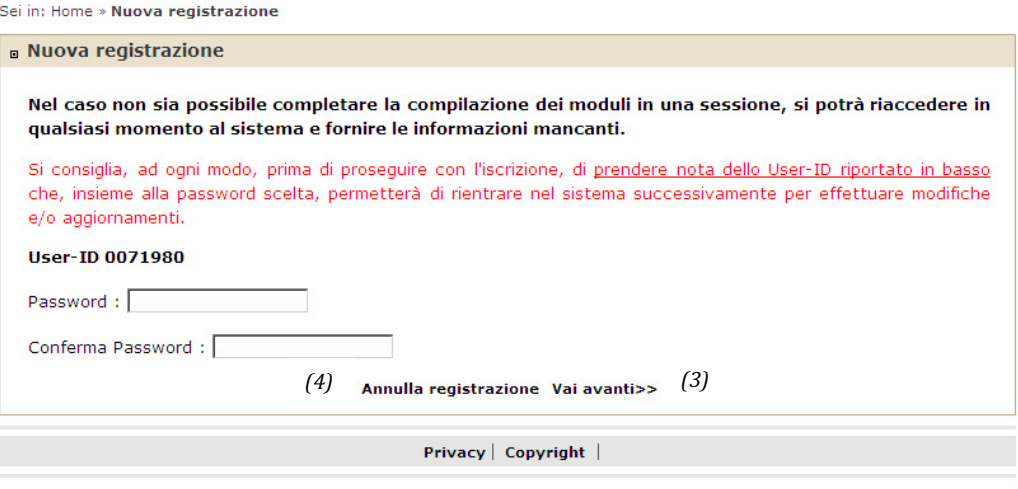

*Figura 2 – Nuova Iscrizione*

3) Il successivo passaggio prevede l'inserimento, da parte dei dirigenti, dei dati riguardanti l'anagrafica, l'amministrazione,l'incarico,i recapiti telefonici e la sua mail istituzionale.

Completato l'inserimento, occorre premere il tasto Salva i dati e vai Avanti>> *(5)*

**ATTENZIONE:** se si stanno inserendo i dati anagrafici per la prima volta e questi non verranno salvati, le credenziali di accesso assegnate verranno eliminate e quindi non saranno più utilizzabili. Per procedere nuovamente alla compilazione occorrerà accedere dal link "Accesso al modulo on-line"

Il sistema provvederà ad effettuare un controllo sui dati inseriti per verificare la corretta compilazione di tutti i campi, se verrà rilevato qualche errore provvederà a notificarlo con opportuno messaggio, sarà compito del Dirigente correggere l'errore segnalato e cliccare nuovamente sul tasto

Salva i dati e vai Avanti>> in modo che, se non vi sono ulteriori errori, il sistema provvederà a salvare i dati e porterà l'utente nella schermata di figura 3.

Se l'utente cliccherà sul tasto *"Annulla Iscrizione" (6)* il sistema interromperà la procedura senza salvare alcun dato.

NOTA: Se nel menù a tendina relativo alla qualifica non è presente la voce desiderata, si potrà scegliere la voce "*Altro da specificare"* in modo che apparirà una casella di testo *(\*)* dove il Dirigente dovrà specificare la propria qualifica (Figura 3.1).

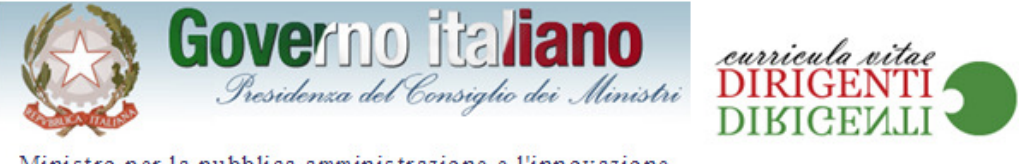

Ministro per la pubblica amministrazione e l'innovazione

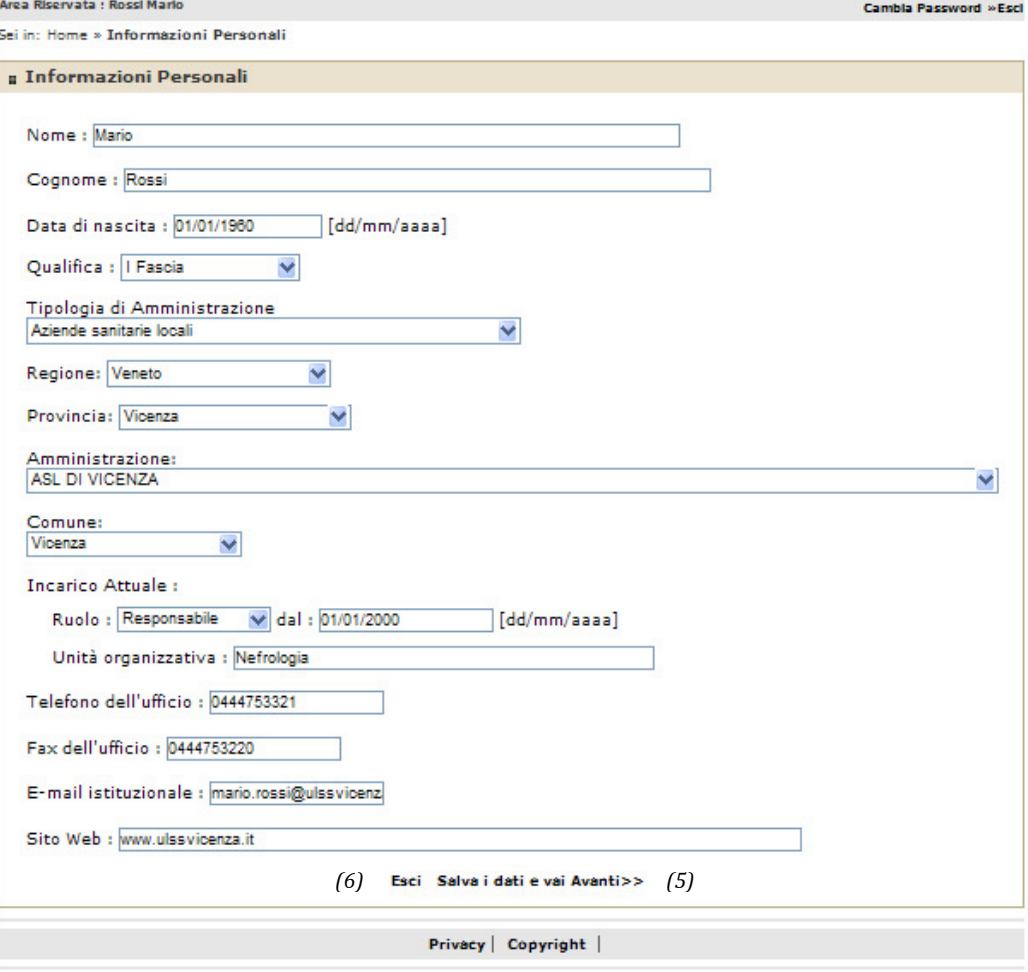

*Figura 3 – Informazioni Personali* 

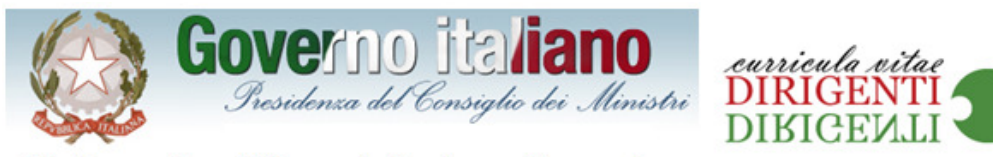

Ministro per la pubblica amministrazione e l'innovazione

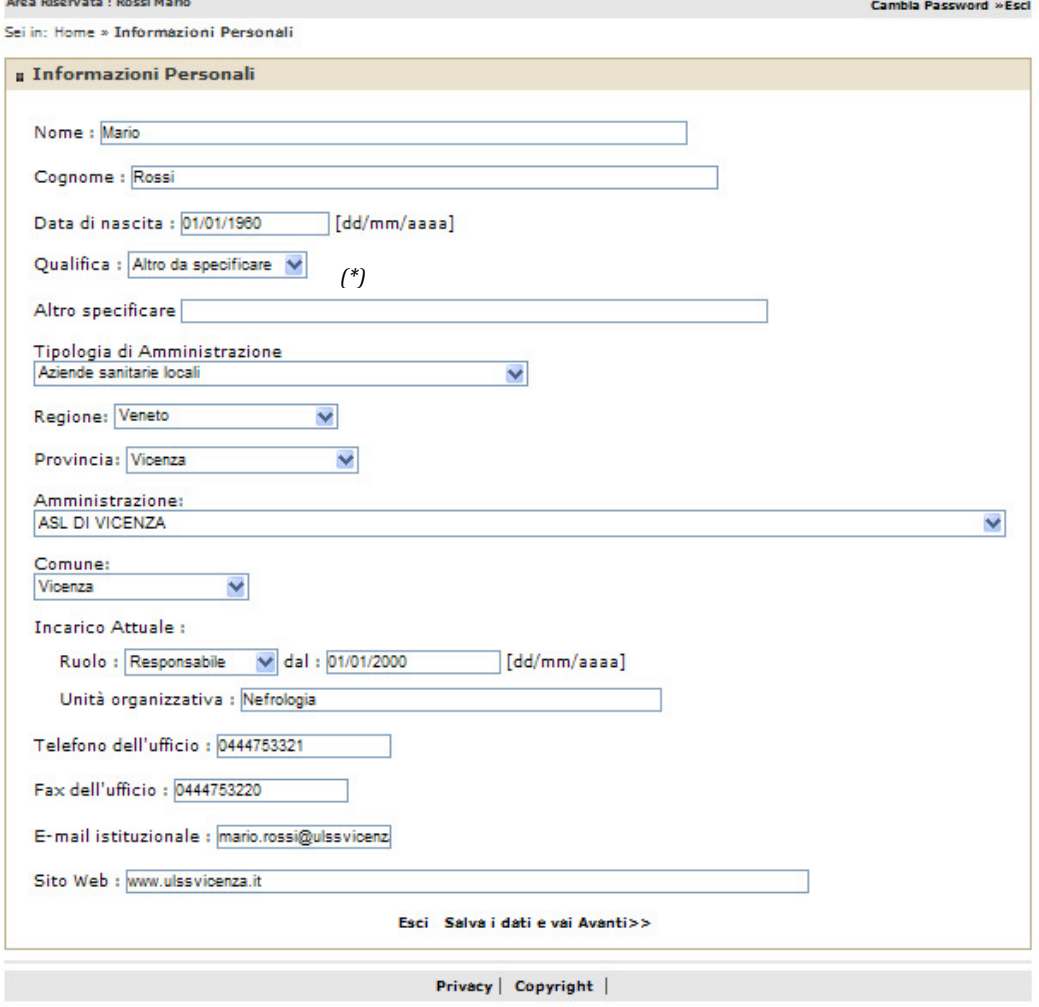

*Figura 3.1 – Informazioni Personali* 

Sopra la scheda di inserimento delle informazioni personali, l'utente troverà il link che gli permetterà di accedere all'area di modifica della password, figura 3.2, per l'accesso alla piattaforma.

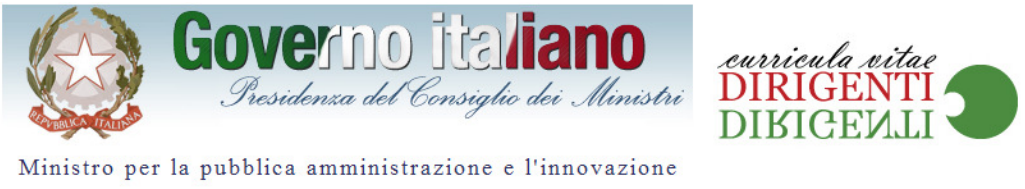

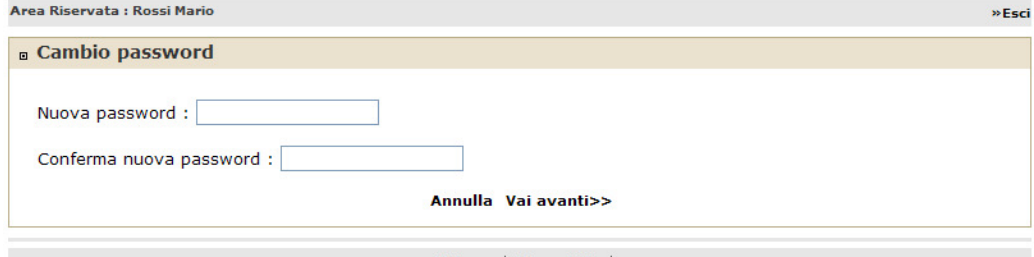

Privacy | Copyright |

*Figura 3.2 – Cambio Password* 

4) La schermata di Figura 4 consente d'inserire il titolo di studio e le esperienze professionali. Per i campi riguardanti "altri titoli di studio" e " esperienze professionali" è possibile inserire più di un argomento utilizzando i relativi tasti *(8-13)*. Una volta inseriti i dati relativi a questa area, per salvare le informazioni e procedere con la compilazione occorre premere sul tasto

### Salva i dati e vai Avanti>>

Per l'inserimento di più argomenti basterà compilare i campi relativi e cliccare sul tasto "*Salva Altro Titolo di Studio*" *(8)* in modo che il sistema provvederà all'inserimento dell'informazione in apposita lista *(9)* per consentire l'aggiunta di un nuovo argomento. Per modificare o eliminare elementi dalla lista 9 basterà cliccare sul tasto *"Modifica" (10),* nel primo caso, o *"Elimina" (11)* se si vuole cancellare l'elemento.

Al momento del salvataggio dei dati, il sistema provvederà ad effettuare un controllo delle informazioni inserite per notificare eventuali errori, che sarà compito del Dirigente correggere e procedere nuovamente con il salvataggio, per poter proseguire nella compilazione (Figura 5).

La procedura appena descritta deve essere eseguita anche nell'area *Esperienze Professionali (12)*, occorrerà compilare tutti i campi in questa area, le date presenti *(\*)* sono puramente indicative non verranno riportate nel curriculum vitae serviranno solo per rilevazioni statistiche, se non si ricordano le date esatte (sia di inizio che di fine dell'esperienza) riportare un valore indicativo , e cliccare sul tasto *"Salva Esperienza Professionale" (13)* per inserire nella lista *(14)* l'elemento. Se si vuole eliminare dalla lista (14) qualche elemento basterà cliccare sul tasto *"Elimina" (15)*, analogamente se lo si vuole modificare cliccare sul tasto *"Modifica".*

NOTA: se nel menù a tendina, della *Tipologia di Amministrazione,* l'utente non dovesse trovare la tipologia desiderata potrà selezionare la voce *Altro da* 

*specificare*, che comporterà l'apparizione di una casella di testo (\*) in cui digitare la tipologia desiderata (Figura 4.1).

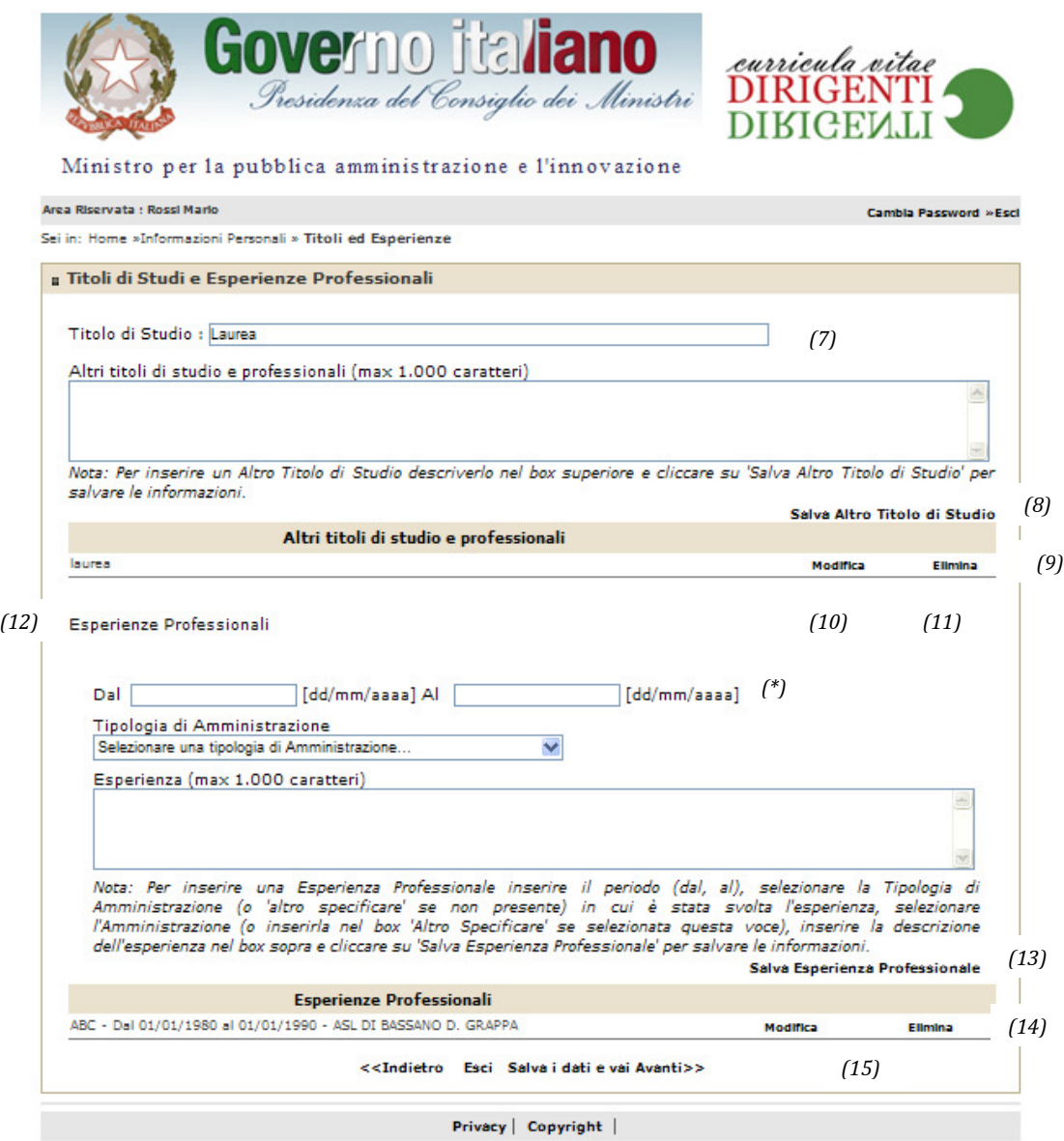

*Figura 4 – Titoli di Studi e Esperienze Professionali* 

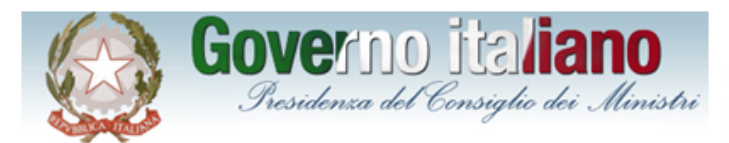

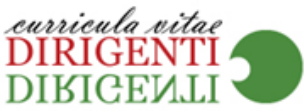

Ministro per la pubblica amministrazione e l'innovazione

.<br>Area Riservata : Rossi Mario

ś

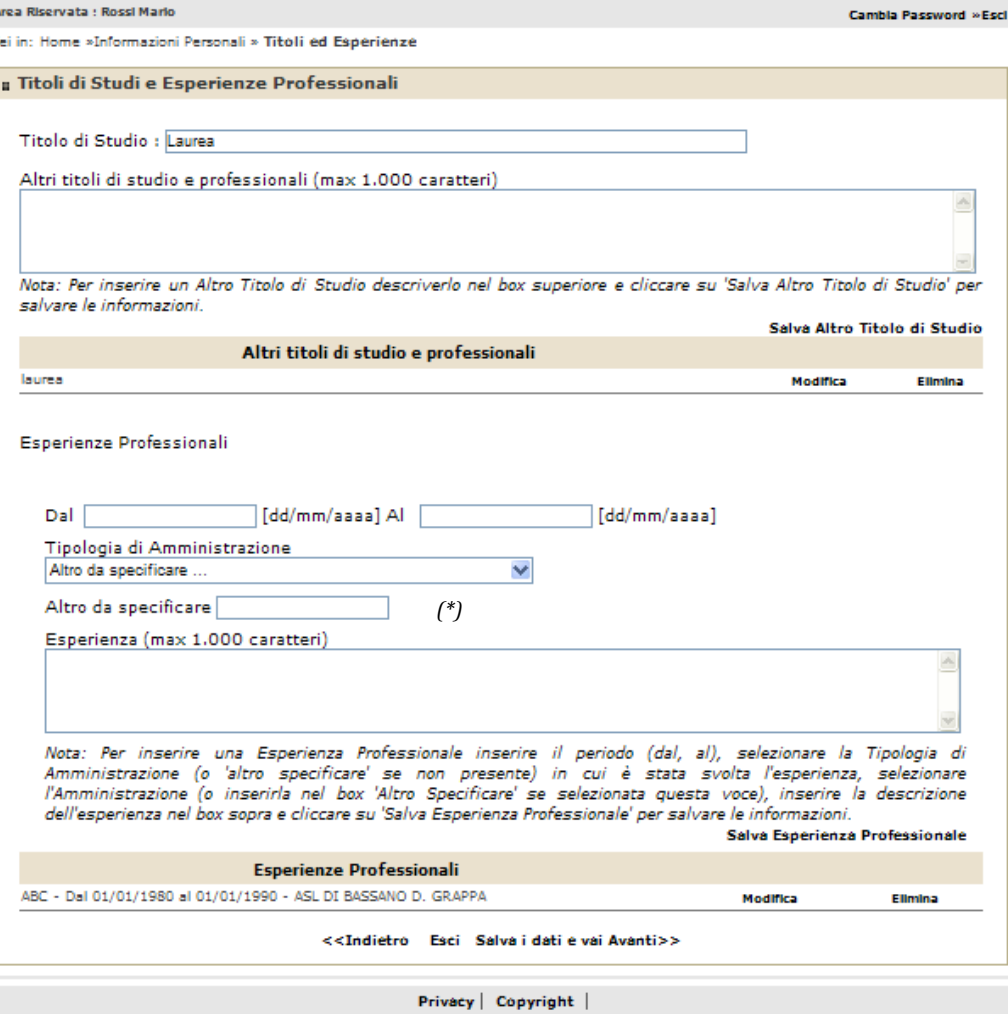

*Figura 4.1 – Titoli di Studi e Esperienze Professionali*

5) Nell'area di figura 5, si potrà effettuare l'inserimento delle informazioni attestanti il livello delle conoscenze linguistiche sia per lo scritto che per il parlato e delle conoscenze tecnologiche.

I tasti "*Salva Conoscenze Linguistiche*" *(16)* e *"Salva Capacità nell'uso delle Tecnologie"(17)* consentono di inserire informazioni relative a più lingue *(18)* e a più abilità di carattere informatico*(19)*.

Terminata la compilazione, occorrerà cliccare sul tasto Salva i dati e vai Avanti>> in modo che il sistema, dopo aver verificato il corretto inserimento, provvederà al salvataggio delle informazioni sulla base di dati e porterà l'utente nella schermata successiva (Figura 6).

In alternativa l'utente potrà tornare alla schermata precedente cliccando sul tasto "*Indietro" (20)* , oppure terminare la compilazione, mantenendo salvati i dati fino alla schermata precedente, cliccando sul tasto "*Esci" (21);* potrà rientrare in un secondo momento, utilizzando USED ID e password, per ultimare o modificare la compilazione.

Dalle liste *(18-19)* sarà possibile eliminare elementi cliccando sui tasti elimina *(22-23)*, nella lista *(19)* si potranno anche modificare elementi cliccando sull'apposito tasto *"Modifica" (24)* 

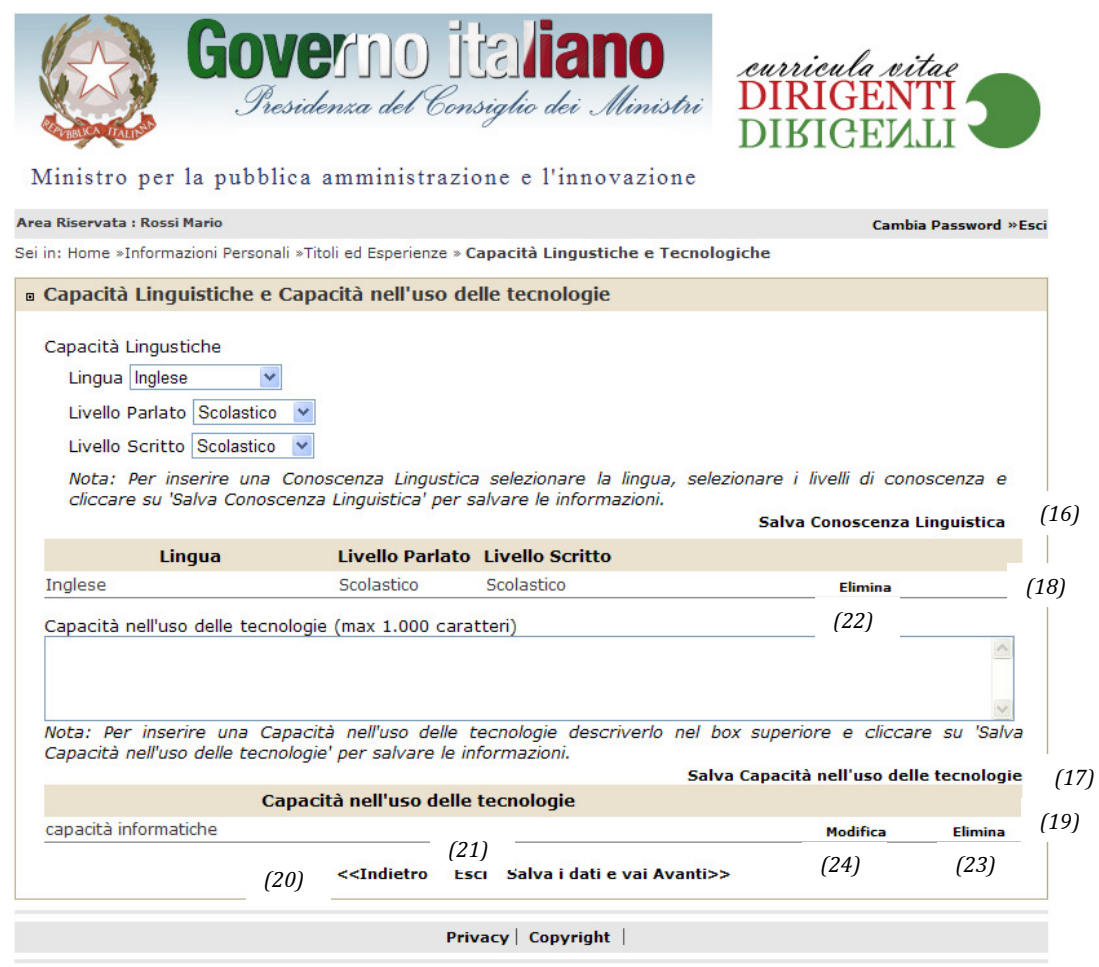

*Figura 5 – Capacità Linguistiche e Capacità nell'uso delle Tecnologie*

6) Nella schermata di figura 6 è possibile inserire, in formato testo, ulteriori informazioni curricolari digitando il testo nell'apposita casella *(25)* e cliccando sul tasto *"Salva Altro" (26)* per inserire le informazioni nella lista *(27)* e digitarne di nuove. Per eliminare elementi dalla lista *(27)* basterà cliccare sul tasto *"Elimina"(29)* per modificarli, invece, cliccare sul tasto *"Modifica" (28).* 

Occorrerà premere il tasto Salva i dati e vai Avanti>>, per salvare le informazioni inserite e procedere nella compilazione (Figura 7). In alternativa l'utente potrà tornare alla schermata precedente cliccando sul tasto "*Indietro"* , oppure terminare la compilazione, mantenendo salvati i dati fino alla schermata precedente, cliccando sul tasto "*Esci"*, potrà rientrare in un secondo momento, utilizzando USED ID e password, per ultimare la compilazione o modificarla.

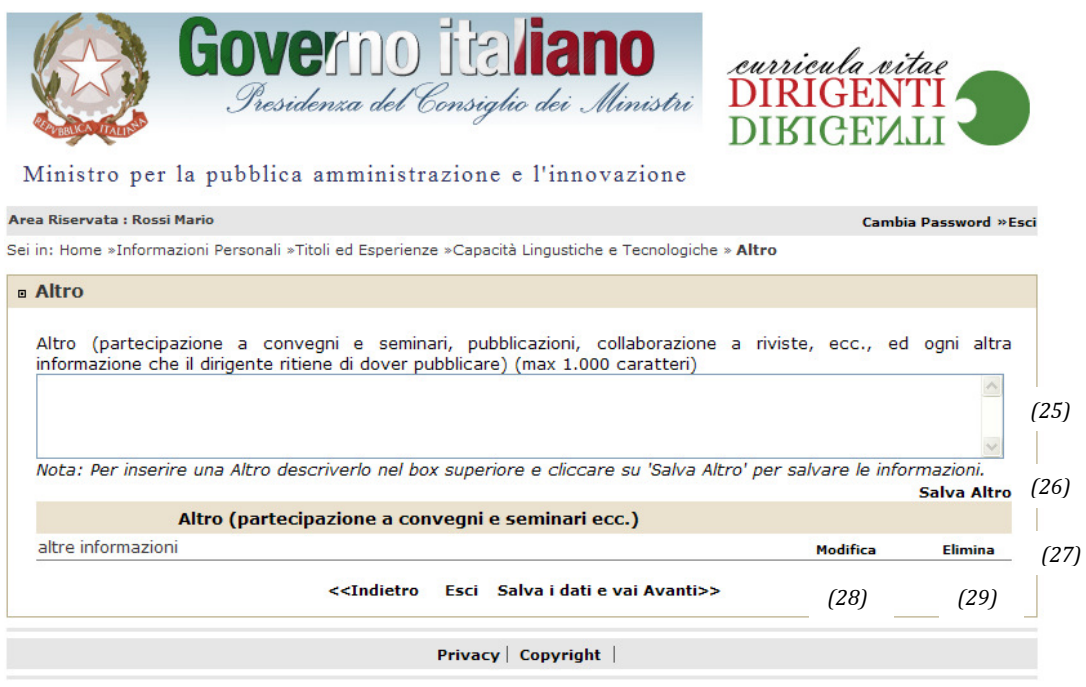

*Figura 6 – Altre Informazioni*

7) La schermata successiva (figura 7) consente di inserire i dati riguardanti la retribuzione lorda risultante dal contratto individuale.

Il sistema calcolerà in automatico il totale annuo lordo dalla somma delle varie voci.

Ultimata la compilazione basterà cliccare sul tasto Salva i dati e vai Avanti>> per salvare i dati inseriti e passare alla schermata di Figura 8. In alternativa l'utente potrà tornare alla schermata precedente cliccando sul tasto "*Indietro"* , oppure terminare la compilazione, mantenendo salvati i dati fino alla schermata precedente, cliccando sul tasto "*Esci"*, si potrà rientrare in un secondo momento, utilizzando USED ID e password, per ultimare la compilazione.

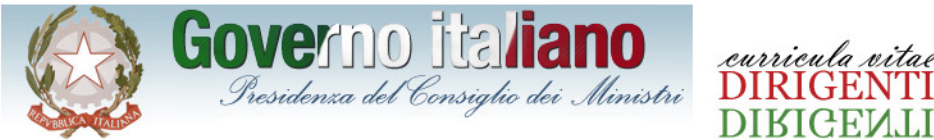

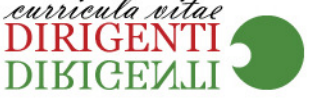

**Cambia Password »Esci** 

Ministro per la pubblica amministrazione e l'innovazione

#### Area Riservata : Rossi Mario

Sei in: Home »Informazioni Personali »Titoli ed Esperienze »Capacità Lingustiche e Tecnologiche »Altro » Retribuzione

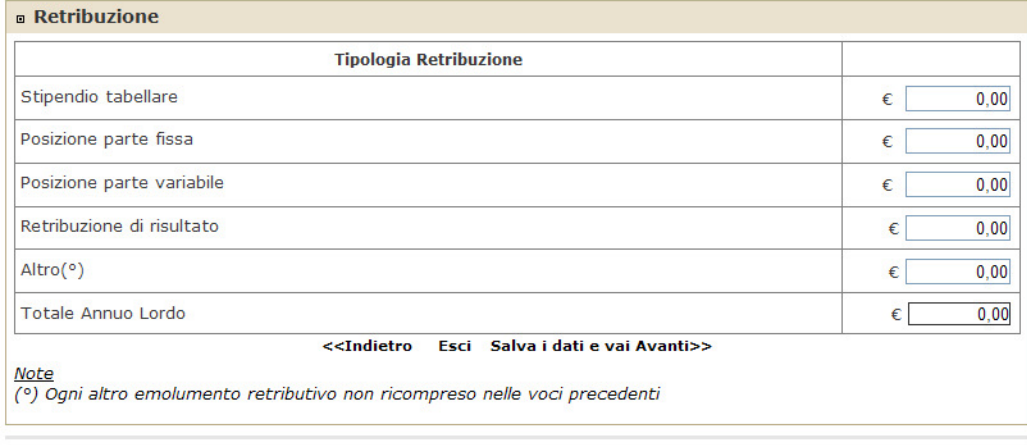

Privacy | Copyright |

*Figura 7 – Retribuzione*

8)La pagine in figura 8 riporterà i dati riguardanti la registrazione sul sistema. E' opportuno annotare e custodire in un posto sicuro le credenziali: User-ID e password, che potranno essere utilizzate per la successiva modifica dei dati inseriti. Cliccando sul pulsante *"Salva il CV" (30)* o sull'icona PDF *(31)*, verrà aperto il file, in formato PDF del Curriculum compilato, tale file dovrà

essere salvato cliccando sull'apposito tasto  $\Box$ ) presente in figura 9 e successivamente consegnato al responsabile dell'adempimento dell'amministrazione per la pubblicazione sul sito internet.

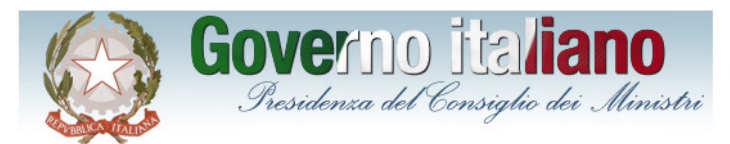

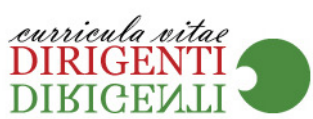

Cambia Password »Esci

#### Ministro per la pubblica amministrazione e l'innovazione

#### Area Riservata : Rossi Mario

Sei in: Home »Informazioni Personali »Titoli ed Esperienze »Capacità Lingustiche e Tecnologiche »Altro »Retribuzione » Fine

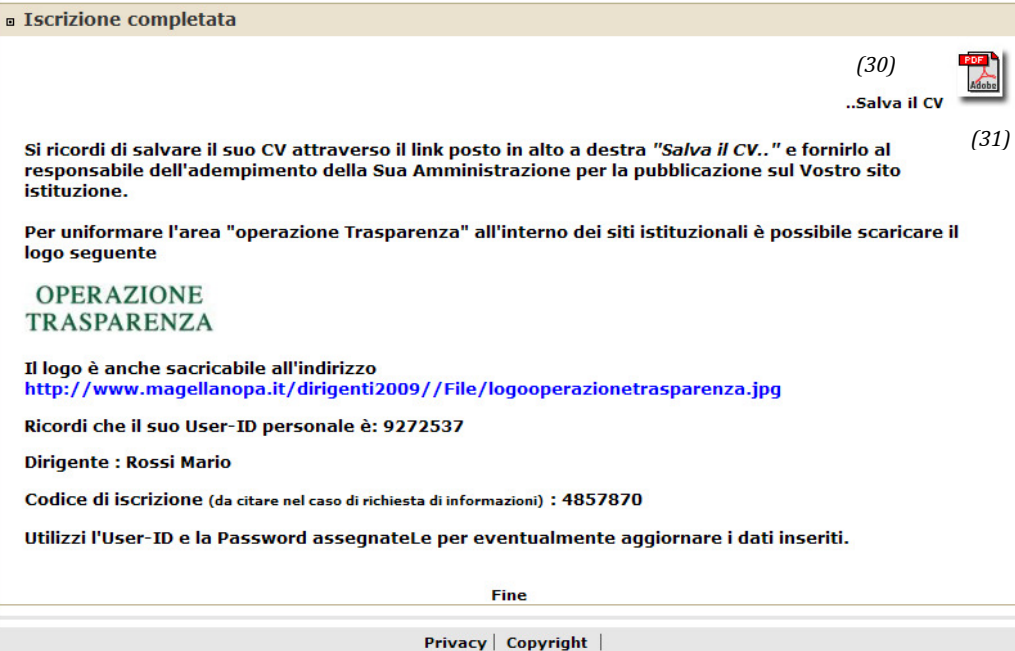

*Figura 8 – Iscrizione Completata*

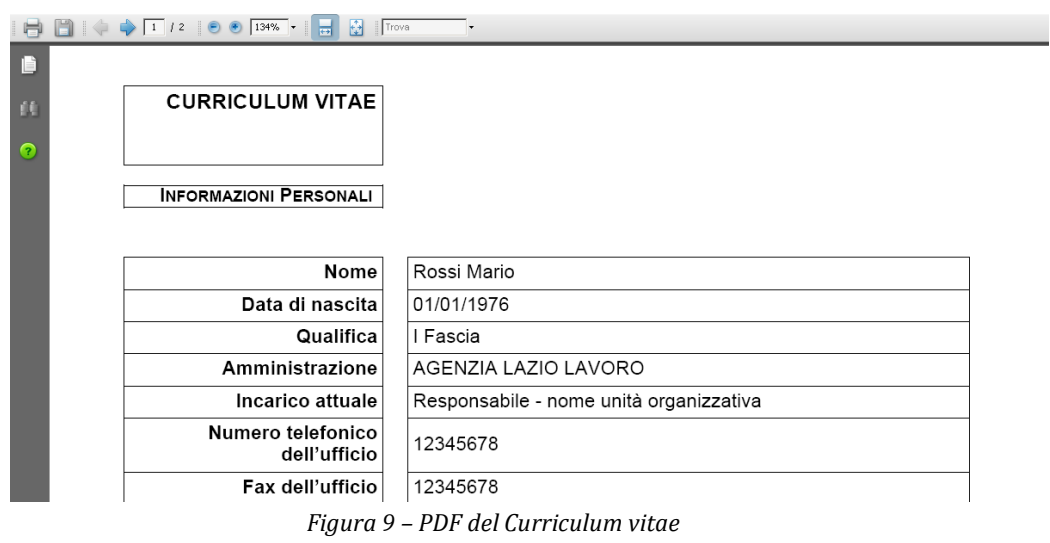

# **3. Guida alla predisposizione degli aspetti tecnologici per la pubblicazione sui siti istituzionali dei dati riguardanti la dirigenza**

Al fine di rendere omogenee le informazioni che le amministrazioni pubblicano sul proprio sito ai sensi dell'art.21 comma 1 della legge n.69 del 18 giugno 2009, è consigliabile creare una cartella, partire dalla radice del sito, chiamata "operazionetrasparenza".

Esempio: www.innovazionepa.it è il nome del sito.

Tutti i pdf prodotti relativi alle informazioni curricolari e alle retribuzioni saranno situati in: www.innovazionepa.it/operazionetrasparenza/.

Al fine di uniformare l'area e renderla facilmente identificabile all'interno dei siti di tutte le amministrazioni pubbliche, potrà essere utilizzato un logo comune :"operazione trasparenza", scaricabile al seguente link: http://www.magellanopa.it/dirigenti2009/file/logooperazionetrasparenza.jpg da inserire nella propria home page istituzionale utilizzando il seguente codice html:

```
<a href="<linksezione>" title="Operazione Trasparenza"> 
<img src= "logooperazionetrasparenza.jpg" alt="Operazione Trasparenza" /> 
\langlea>
```
Il logo cliccabile punterà a una pagina dalla quale è possibile accedere all'elenco dei curricula e alle altre informazioni richieste dall'art.21 comma1 della legge n.69 del 18 giugno 2009.